# **SEMI ‐ MONTHLY EMPLOYEES**

## **Time & Labor Training**

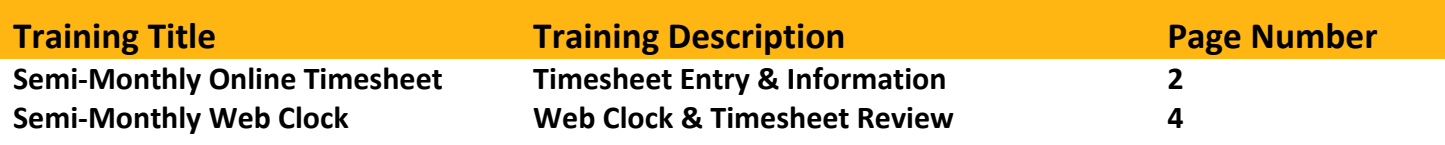

## **Any Additional Questions?**

askYODA payroll@utdallas.edu 972‐883‐2611

- **1. Sign in to Galaxy from www.utdallas.edu**
- **2. Click on Timesheet link under Time and Absence folder**
- **3. If you have more than one job, choose the timesheet you wish to report time on**
	- a. Your department Time Admin can enter an "Optional Job Title" to help you choose between timesheets

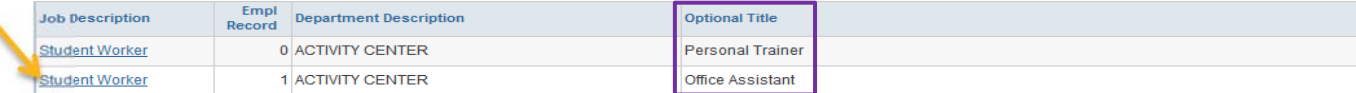

### **4. Timesheet opens to current week. 'View By' setting determines:**

- a. What days are available for entry and what will be saved/submitted
- b. Quickly move using: **Previous Week** Mext Week links.
	- i. Note: Changing 'View By' resets timesheet. Change Date requires you to use

#### **5. Enter time worked in an IN/OUT sequence**

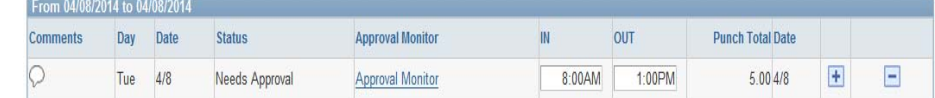

- a. IN‐ Beginning of shift
- b. OUT‐End of shift
- c. Acceptable formats of time: 8:00AM, 8:00A, 8A, 800, 8.0A
	- i. Hint: Check time format by using the 'enter' key after entering time
- d. Do record unpaid meal breaks.
	- i. Add a line using  $\mathbf{F}$  to record an additional segment of time worked
- e. Do not record paid rest breaks
- f. Timesheet will total time in an unrounded amount.

#### **6. Variations of typical time entry:**

a. Two shifts in one day or recording an unpaid meal break. Use  $\mathbf{F}$  to add another row to the day

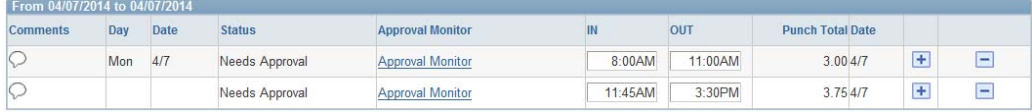

#### b. Shift crossing Midnight

i. IN on first day and OUT on second day

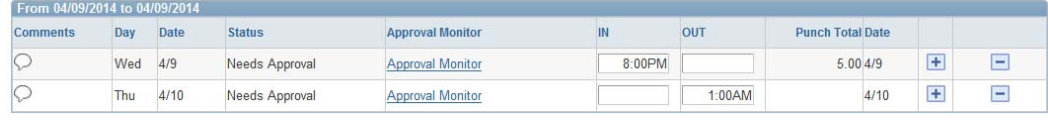

### **7. Save for Later or Submit for Approval**

- Save for Later Submit
- a. Save for Later‐ Manager cannot approve, sign in later to Submit time for approval
- b. Submit‐ Manager can approve

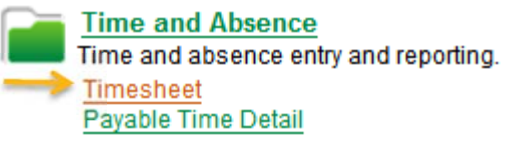

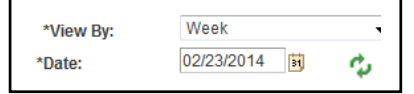

## **Semi‐Monthly Online Timesheet: Additional Information**

## **1. Deadlines‐ End of day on day after pay period ends**

- a. Time MUST be submitted one day after the pay period ends
	- 1. 1st for the previous  $16^{th} 30/31^{st}$
	- 2.  $16^{th}$  for previous  $1^{st} 15^{th}$

### **2. Status of Time**

- a. New‐ Nothing saved or submitted
- b. **Saved**‐ Time saved for later, manager cannot approve. MUST Submit by deadline
- c. **Needs Approval‐ Ready for manager to approve**
- d. Push Back/Deny‐ Manager requires additional attention to time
- e. Approved‐ Nothing further needed. Contact manager if needing to change approved time.

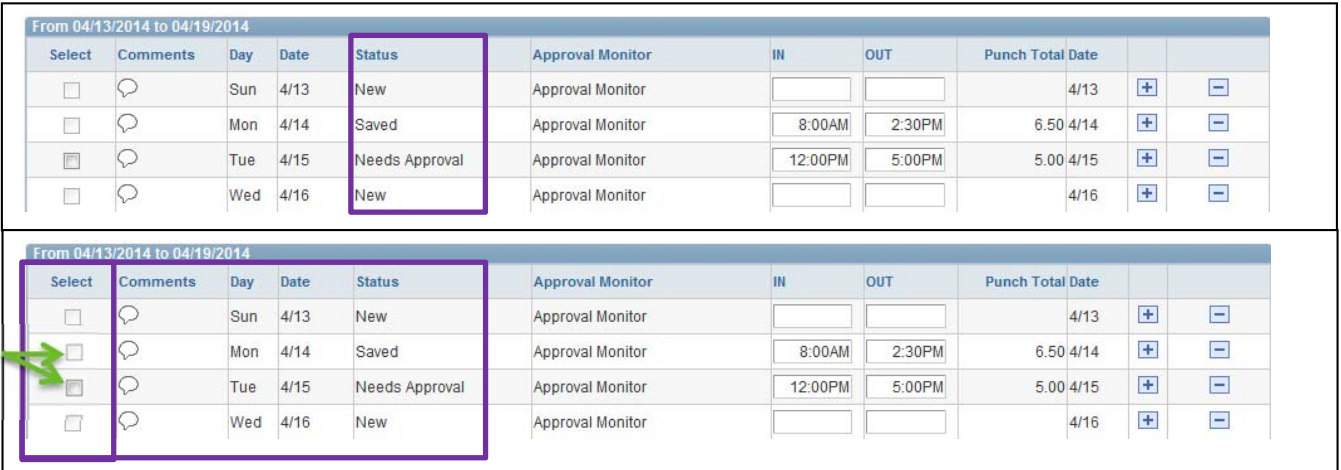

Managers cannot approve Saved time. Make sure status is "Need Approval" for correct hours to be paid.

## **3. Comments**

- a. Communicating with manager or keeping personal notes of time used or worked
- b. When manager pushes back or denies time, enter a comment when making changes
- c. Always make comments when changing Approved time
- d. Comments will turn blue when a comment is saved

## **4. Approval Monitor**

a. Check for who can approve or for who approved, denied, pushed back your time

## **5. Editing**

- a. When the status of time is Saved or Needs Approval, time can be modified.
	- i. To delete row completely, use  $\Box$ . Save/Submit
	- ii. To change time entered: remove time, enter time, Save/Submit
- b. Pushed Back and Denied Time
	- i. Enter Comment
	- ii. Delete and then resubmit hours to update status to 'Needs Approval'

## **6. Exceptions**

- a. Exceptions occur when the system suspects incorrect time entry
- b. Select clock icon to review message and correct entry as needed
- **1. Sign in to Galaxy from www.utdallas.edu**
- **2. Select Web Clock‐ Punch IN/OUT link under the Time and Absence folder**

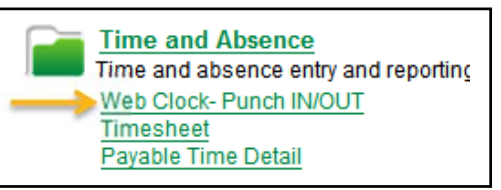

- **3. If you have more than one job, choose the timesheet you wish to report time on**
	- a. Your department Time Admin can enter an "Optional Job Title" to help you choose between timesheets

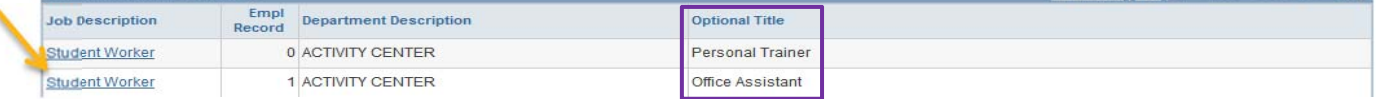

4. On the 'Enter Punch' page, select IN at the beginning of work and OUT and the end of work.

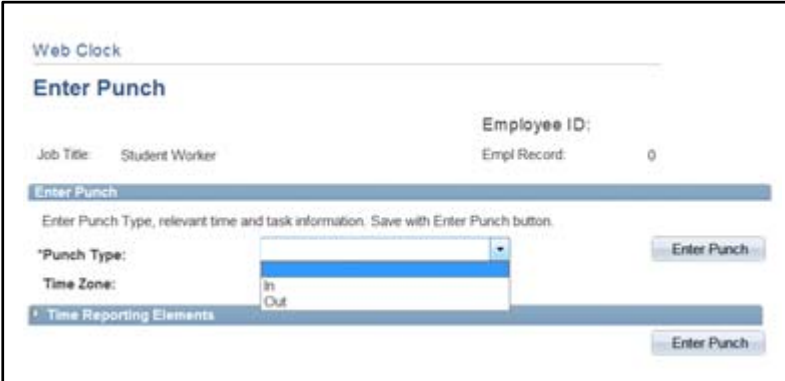

- **5.** Select the **Enter Punch** button
- **6. On the Save Confirmation page, click OK**
	- a. Your punch has now been sent to your timesheet

### **7. Add a Comment with your punch that can be viewed by your Manager**

- a. BEFORE clicking 'Enter Punch'
	- i. Click triangle icon on Time Reporting Elements to expand the page  $\mathbb P$  Time Reporting Elements
	- ii. Add a comment
	- iii. After choosing punch type and entering a comment, then click Enter Punch

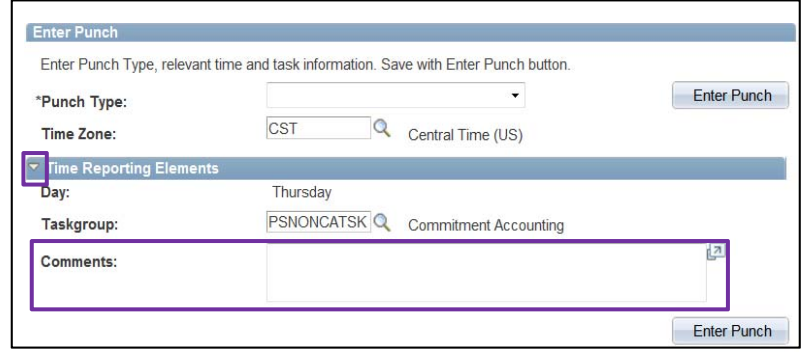

**8. Sign out of Galaxy or click on Timesheet link to view punch**

## **Semi‐Monthly Web Clock: Review Punches on Timesheet**

- **1. Sign in to Galaxy from www.utdallas.edu**
- **2. Select Timesheet under the Time and Absence folder**

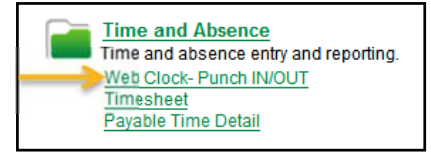

- 3. Deadlines to review punches and communicate changes to Manager- by 5PM, one day after pay period ends
	- a. Time MUST be submitted one day after the pay period ends
		- 1. 1st for the previous  $16^{th} 30/31^{st}$
		- 2.  $16^{th}$  for previous  $1^{st} 15^{th}$

## **4. Web Clock users have limited access to the Timesheet**

- a. CAN:
	- i. Check punches, punch totals, hours worked per week, and review previous timesheets
	- ii. Add Comments and click on Approval Monitor to see who can edit or approve punches
- b. CANNOT
	- i. Edit punches. Add a comment for the Manager to edit on your behalf.

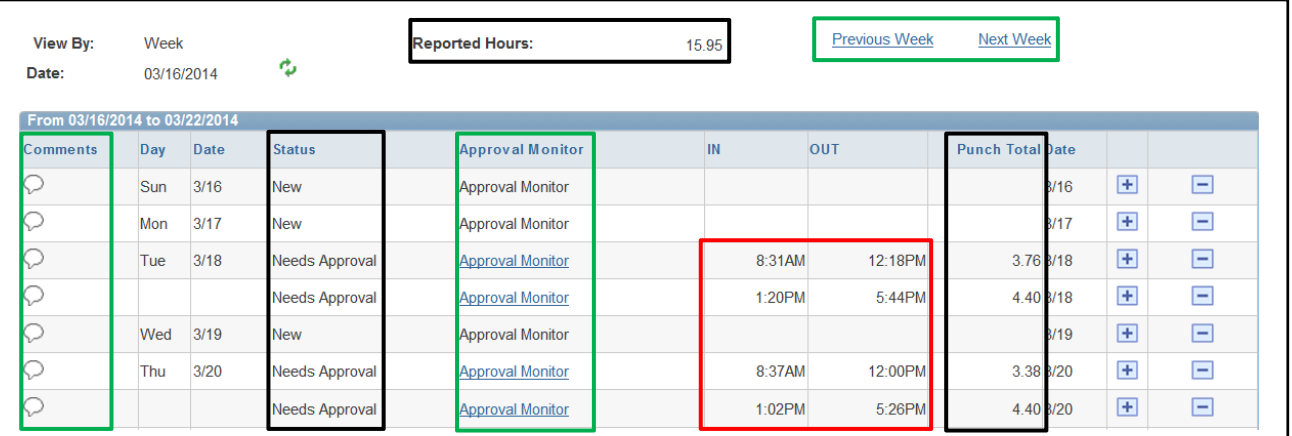

## **5. Status of Time**

- a. New‐ No punches collected for that day
- b. Needs Approval‐ Ready for manager to approve
- c. Approved‐ Nothing further needed. Contact manager if needing to change approved time.

# **6. Comments**

- a. Add comments for missed punches or for changes to punches
- b. Comments will turn blue when a comment is saved

## **7. Approval Monitor**

- a. Check for approving manager and actions completed by manager
- **8. Exceptions**
	- a. Exceptions occur when the system suspects incorrect time entry
	- b. Select clock icon to review message and correct entry as needed